# Certificate Issuance Service Operating Manual

Login Procedure for Students in School

6.5<sup>th</sup> edition Aug 1, 2023

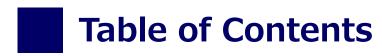

| 1 Introduction                                                                                |        |
|-----------------------------------------------------------------------------------------------|--------|
| 1.1 Notes on Operation                                                                        | 2      |
| 2 Log In to the Certificate Issuance Service                                                  |        |
| 2.1 Registration of New Email Address (For First Login) · · · · · · · · · · · · · · · · · · · | 3      |
| 2.2 How to Log In                                                                             | 6      |
| 2.3 How to Change the Login Information · · · · · · · · · · · · · · · · · · ·                 |        |
| (a) Change the email address · · · · · · · · · · · · · · · · · ·                              | 7      |
| <b>3</b> How to Access the Operating Manual (After First Registra                             | ation) |
| 3 1 How to See the Operating Manual                                                           | 9      |

# 1 Introduction

# 1.1 Notes on Operation

## **System Requirements and Operation Confirmation Terminals**

| Classification   | System requirements and supported terminals |                                   |
|------------------|---------------------------------------------|-----------------------------------|
| PC               | User                                        | Chrome<br>FireFox<br>Safari       |
| Smartphone, etc. | User                                        | iPhone: Safari<br>Android: Chrome |

<sup>\*</sup>The operation confirmation terminals have been determined as a result of checking and do not guarantee proper operation.

# **Inquiry about the System**

◆NTT West Call Center for Certificate Issuance Service (Japanese only)

| Phone           | 06-6809-4327 |
|-----------------|--------------|
| Reception hours | 24 hours     |

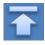

<sup>\*</sup>The images may not be properly displayed depending on the model or browser.

<sup>\*</sup>The operation was confirmed with the latest version as of the date when it was performed.

<sup>\*</sup>The service may be available from a terminal that does not meet the system requirements described in the terms of use or other than the operation confirmation terminals, but NTT West does not guarantee proper operation with such a terminal. Some of the screens may not be displayed or work correctly.

\*The screen images shown below are samples only. For actual operation, follow the on-screen instructions.

# 2.1 Registration of New Email Address (For First Login)

#### Screen Images

#### Steps

#### How to Operate

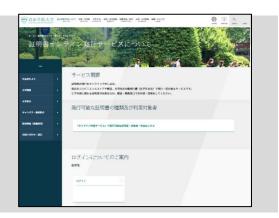

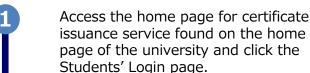

2

Enter the login ID and password

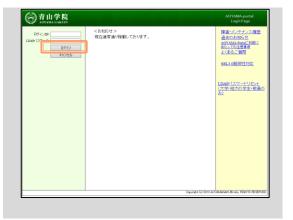

3

Click the "ログイン" button.

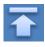

\*The screen images shown below are samples only. For actual operation, follow the on-screen instructions.

#### Screen Images

#### Steps

#### How to Operate

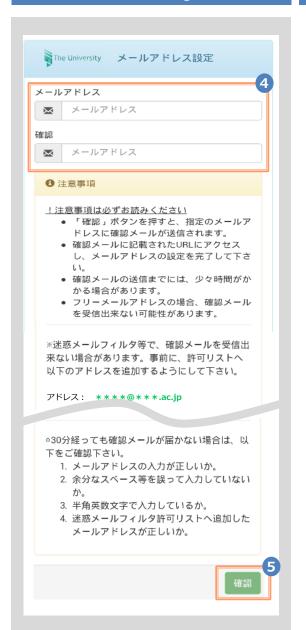

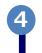

For the first login, the screen is displayed for registering an email address. Enter the email address you wish to register in the "Email address(メールアドレス)" and "Confirmation(確認)" fields.

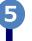

Read the "Notes (注意事項)" and then click the "Confirm (確認)" button.

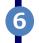

A message is displayed on the screen, and a confirmation notification is sent to the registered email address.

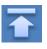

確認メールに記載されたURLにアクセスし、メールアド

The University メールアドレス設定

確認メールを送信しました。

レスの設定を完了してください。

6

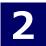

address.

\*The screen images shown below are samples only. For actual operation, follow the on-screen instructions.

#### Screen Images

Steps

#### How to Operate

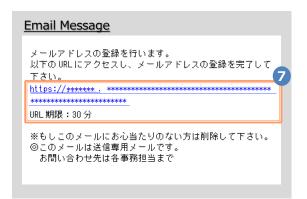

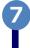

Click the one-time URL in the email body text to complete the registration of the email

\*The URL has an expiration time, so please complete the operation within the displayed time limit.

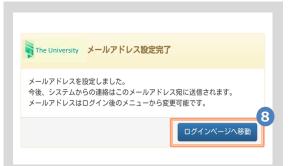

8

When the "Email address setting completed (メールアドレス設定完了)" screen is displayed, click the "Go to Login Page (ログインページへ移動)" button to perform login.

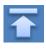

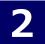

# **How to Log In**

\*The screen images shown below are samples only. For actual operation, follow the on-screen instructions.

# Screen Images

Steps

#### How to Operate

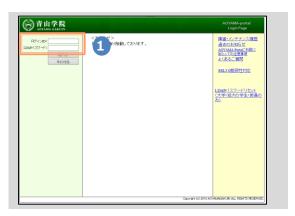

Access the home page for certificate issuance service found on the home page of the university and click the Students' Login page.

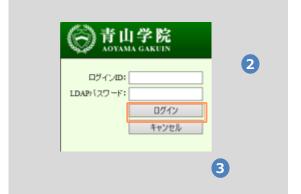

Enter the loginID and password

Click the "ログインID" button.

After logging in, follow the detailed procedure for issuing a certificate. Click the menu button '@-" at the top right of the screen to check.

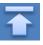

\*The screen images shown below are samples only. For actual operation, follow the on-screen instructions.

# 2.3 How to Change the Login Information

# (a) Change the email address

# The University 印刷先選択 | トップページ | 利用規約 | 注意書き | ヘルプ | メールアドレス変更 | ログアウト | コンピニ | 郵送

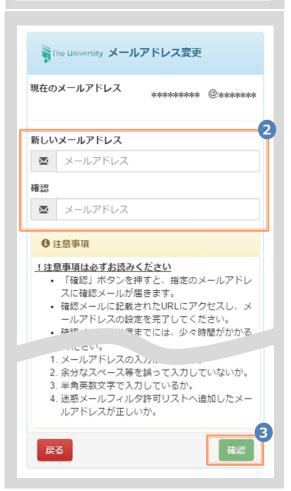

Steps

変更)."

#### How to Operate

Log in to the certificate issuance service and select the menu button " \* " in the upper right of the screen, and then click "Change email address (メールアドレス

\*For how to log in to the certificate issuance service, see the following:

► 2.2 "How to Log In"

Enter a new email address you wish to register into the "New email address(新しいメールアドレス)" and "Confirmation(確認)" fields.

3

Read the "Notes (注意事項)" and click the "Confirm (確認)" button.

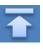

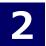

\*The screen images shown below are samples only. For actual operation, follow the on-screen instructions.

### Screen Images

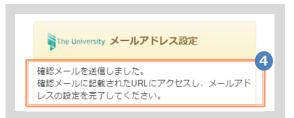

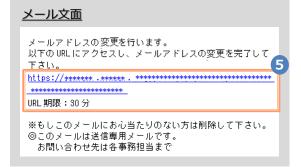

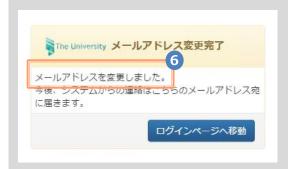

#### Steps How to Operate

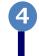

A message is displayed on the screen, and a confirmation notification is sent to the registered email address.

9

Click the one-time URL(\*) in the email body text to complete the changing of the email address.

\*The URL has an expiration time, so please complete the operation within the displayed time limit.

6

A message is displayed on the screen showing that the email address has been changed.

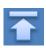

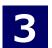

# How to See the Operating Manual (After the First Registration)

Steps

\*The screen images shown below are samples only. For actual operation, follow the on-screen instructions.

# 3.1 How to See the Operating Manual

# | Table | Table | Table | Table | Table | Table | Table | Table | Table | Table | Table | Table | Table | Table | Table | Table | Table | Table | Table | Table | Table | Table | Table | Table | Table | Table | Table | Table | Table | Table | Table | Table | Table | Table | Table | Table | Table | Table | Table | Table | Table | Table | Table | Table | Table | Table | Table | Table | Table | Table | Table | Table | Table | Table | Table | Table | Table | Table | Table | Table | Table | Table | Table | Table | Table | Table | Table | Table | Table | Table | Table | Table | Table | Table | Table | Table | Table | Table | Table | Table | Table | Table | Table | Table | Table | Table | Table | Table | Table | Table | Table | Table | Table | Table | Table | Table | Table | Table | Table | Table | Table | Table | Table | Table | Table | Table | Table | Table | Table | Table | Table | Table | Table | Table | Table | Table | Table | Table | Table | Table | Table | Table | Table | Table | Table | Table | Table | Table | Table | Table | Table | Table | Table | Table | Table | Table | Table | Table | Table | Table | Table | Table | Table | Table | Table | Table | Table | Table | Table | Table | Table | Table | Table | Table | Table | Table | Table | Table | Table | Table | Table | Table | Table | Table | Table | Table | Table | Table | Table | Table | Table | Table | Table | Table | Table | Table | Table | Table | Table | Table | Table | Table | Table | Table | Table | Table | Table | Table | Table | Table | Table | Table | Table | Table | Table | Table | Table | Table | Table | Table | Table | Table | Table | Table | Table | Table | Table | Table | Table | Table | Table | Table | Table | Table | Table | Table | Table | Table | Table | Table | Table | Table | Table | Table | Table | Table | Table | Table | Table | Table | Table | Table | Table | Table | Table | Table | Table | Table | Table | Table | Table | Table | Table | Table | Table | Table | Table | Table | Table | Table | Table | Table | Table | Table | Table | Ta

#### How to Operate

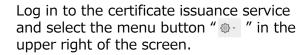

\*For how to log in to the certificate issuance service, see the following:

➤ 2.2 "How to Log In"

Click "Manual  $(\neg \neg \neg \neg \neg \neg \neg \neg)$ " to display the Operating Manual. Read the description and issue certificate(s) at a CVS.

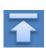

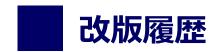

| 版数     | 年月日      | 変更箇所 | 内容          |
|--------|----------|------|-------------|
| 6.5.1版 | 2023.8.1 | P2   | 電話番号変更のため修正 |